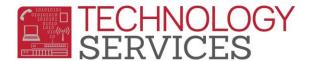

## How to login to Aeries Web – (for Teachers and 'Dual-User' Teachers)

**Step1**: Point your browser to the following URL: https://aeriesnet.rusd.k12.ca.us

**Step2**: You will immediately be prompted with a login dialog box that will look similar to this:

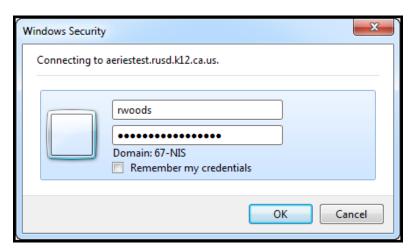

\*\* it is HIGHLY recommended to NOT check the 'Remember my credentials' checkbox.

Enter your network credentials (username and password) and click on **OK.** 

**Note:** As a teacher, depending if you are logging into your **.NET Gradebook**, or **SIS access** (if you have one) will determine if you continue with **step3** or skip to **step4**.

Step3: If your credentials were entered properly, you will see a screen similar to the following screenshot, except <a href="your">your</a> network username will be pre-selected and grayed out. It will automatically be in the domain/username format. In almost all cases, you will want the Database: 'field' to be set at Riverside USD. Make sure you have the proper Year: field selected. Then click on the LOGIN button.

-If you want to log into your **.NET Gradebook** click on the **LOGIN** Button. (screenshot on next page)

-If you want to log into your **SIS Account** (if you have one) skip to **Step4**.

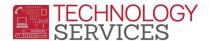

Step3 screenshot:

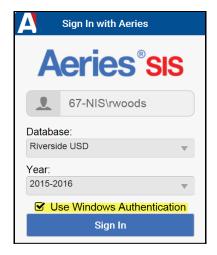

After clicking on **LOGIN**, you will then be logged into your **.NET Gradebook** for the year that was selected in the login process.

Step4: To complete logging into your SIS account, you will want to uncheck the checkbox "Use Windows Authentication". You will then need to manually enter (type in) your username and password for your SIS account \*\* then click on the LOGIN button.

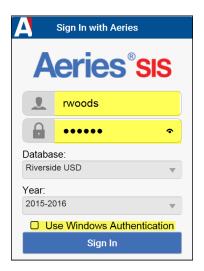

After clicking on **LOGIN**, you will then be logged into your SIS Account for the year that was selected in the login process.

\*\*Your SIS access username and password are different than your network credentials; not all teachers have SIS access